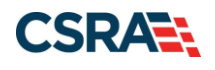

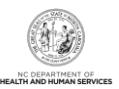

# **JOB AID**

# **Submitting a Disaster Relief Provider Enrollment Application**

#### **OVERVIEW**

When a natural disaster is declared, there may be providers who are not currently enrolled in NCTracks as NC Medicaid providers, who have rendered or will be rendering services to NC Medicaid recipients. The Disaster Relief abbreviated application type discussed in this Job Aid is intended for qualified providers who have rendered services to NC Medicaid recipients during a disaster response period, not for providers who see NC Medicaid recipients on a regular basis.

Using the NCTracks system allows providers to enroll and their applications to be processed in an expeditious manner. The Disaster Relief application type is available to In-State, Border, and Out-of-State (OOS) Individual and Organization providers. Once the Disaster Relief provider application is approved, the enrollment period will be 180 days from the requested enrollment effective begin date.

Providers wanting to enroll must be in good standing with either Medicare or their home-state Medicaid agency; or if an individual provider, they must be licensed and in good standing in their home state.

#### **OBJECTIVES**

This Job Aid provides information on:

- Accessing the NCTracks Provider Portal
- Completing and submitting a Disaster Relief abbreviated application
- Abbreviated Manage Change Request (MCR)
- Additional resources

#### **ACCESSING THE NCTRACKS PROVIDER PORTAL**

Access NCTracks through a supported internet browser, using web address [https://www.nctracks.nc.gov.](https://www.nctracks.nc.gov/)

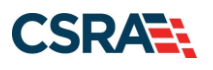

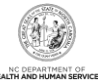

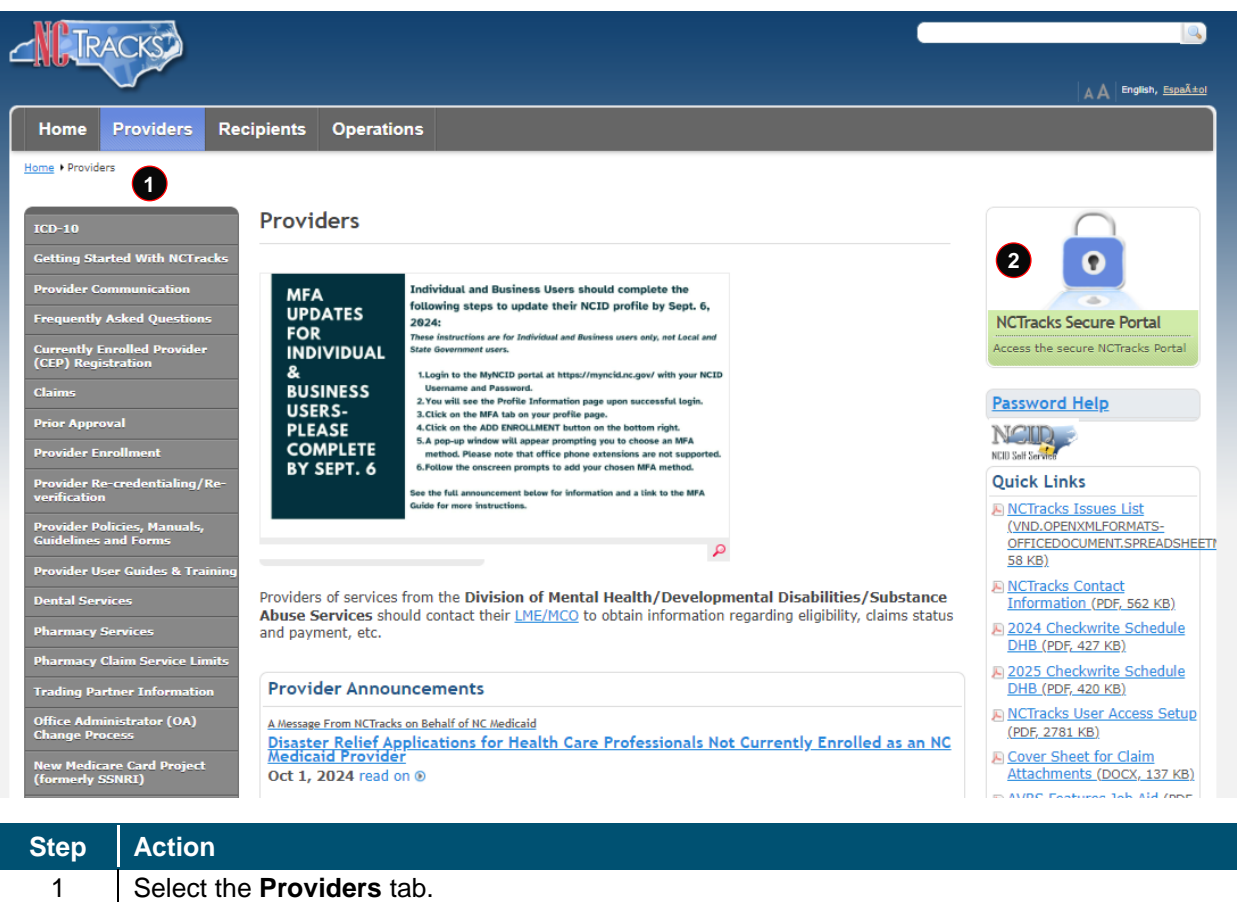

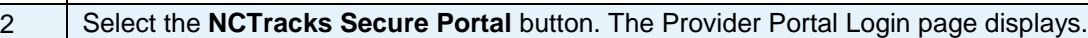

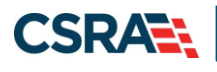

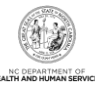

**RAC** A A English, Español ovider Portal Logi **Provider Portal Login Important Announcement** NCTracks Multi-Factor Authentication (MFA) Updates Coming Soon for Individual & Business Users In accordance with the North Carolina Identity Management (NCID) Citizen Identity Project, NCTracks is changing the User Login process and implementing Multi-Factor<br>Authentication (MFA) updates. Please complete the followi These instructions are for Individual and Business users only, not Local and State Government users 1. Login to the MyNCID portal at https://myncidpp.nc.gov/with your NCID Username and Password. 2. You will see the Profile Information page upon successful login. 3. Click on the MFA tab on your profile page. 4. Click on the ADD ENROLLMENTEutton on the bottom right. 5. A pop-up window will appear prompting you to choose an MFA method. Please note that office phone extensions are not supported. 6. Follow the onscreen prompts to add your chosen MFA method For detailed instructions, including images of each step, refer to the NCID User Guide for MFA. Important Note: Providers who do not currently use MFA will not be impacted at this time. MFA updates will be implemented through a phased approach. Until that time, your current login method will continue to work. However, you are being asked to update your profile to ensure a seamless transition to the new MFA method. You will<br>receive further communication when your MFA is to b If you are an Individual or Business User who currently uses MFA, these updates will impact you on Sept. 15, 2024. Once these updates are implemented you are no longer required to access and maintain MFA using https://mfap through https://myncid.nc.gov/ after implementation. If you encounter issues during login or authentication, please contact the Department of Information Technology (DIT) helpdesk at 919-754-6000 or 800-722-3946. For more information and training videos, visit the NCID Citizen Identity Project | NCDIT training page. The NCTracks Web Portal contains information that is private and confidential. Only users of legal age or with parental consent authorized by the North Carolina Medicaid Management Information Systems (NC MMIS) may<br>utilize or access NCTracks Web Portal for approved purposes. Any unauthorized use, ina **3** $\mathbf{o}$ information contained therein is prohibited and may result in revocation of access and/or legal action. If you are not an authorized individual, this private and confidential information is not intended for you. If you are **NCTracks Secure Portal** NC MMIS retains the right to monitor, record, distribute, or review any user's electronic activity, files, data, or messages. Any evidence of<br>illegal or actionable activity may be disclosed to law enforcement officials. coess the secure NCTRacks Porta By continuing, you agree that you are authorized to access confidential eligibility, enrollment and other health insurance coverage information. Please read more in our Legal and Privacy Policy pages. All users are required to have an NCID to log in to their secure area. An NCID does not grant access to all secure areas. Access to a specified secure area is allowed per the user access rights granted by NCDHHS (State users) or the provider's Office Administrator. Recipient NCIDs does not require additional rights to access Recipient portal To create/update NCID record, use the appropriate link as per your NCID type. **External Users (Provider or Recipient) click here** · State and Local Government employees (State or Fiscal Agent) click here

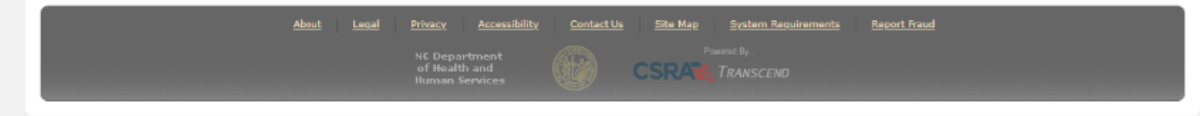

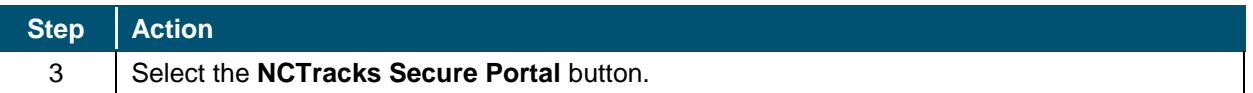

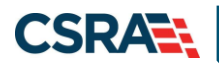

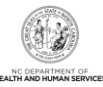

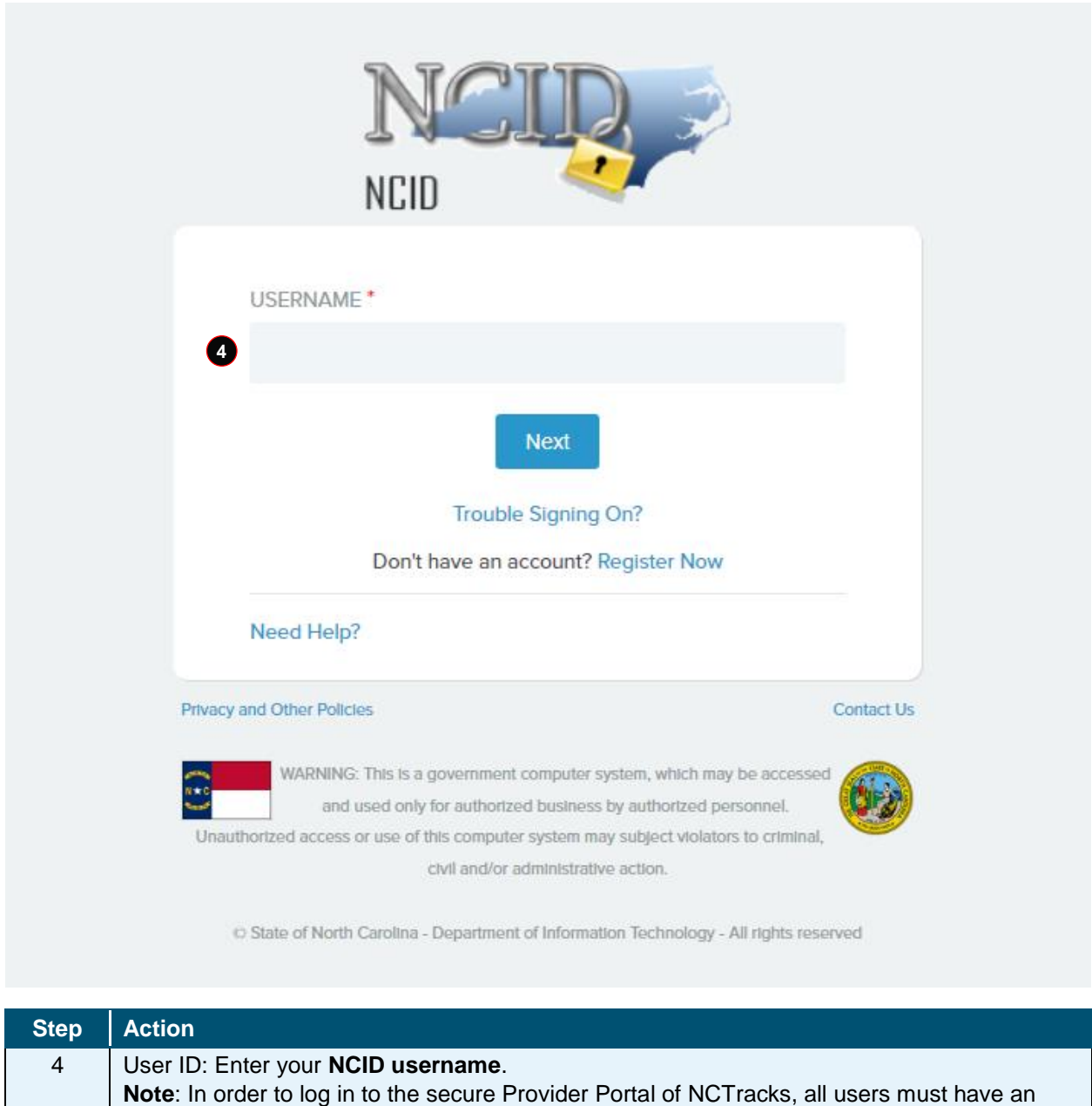

NCID. If you do not have an NCID, you can select the **Register now** link displayed on the

login page, which will display the NCID home page.

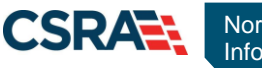

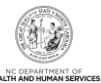

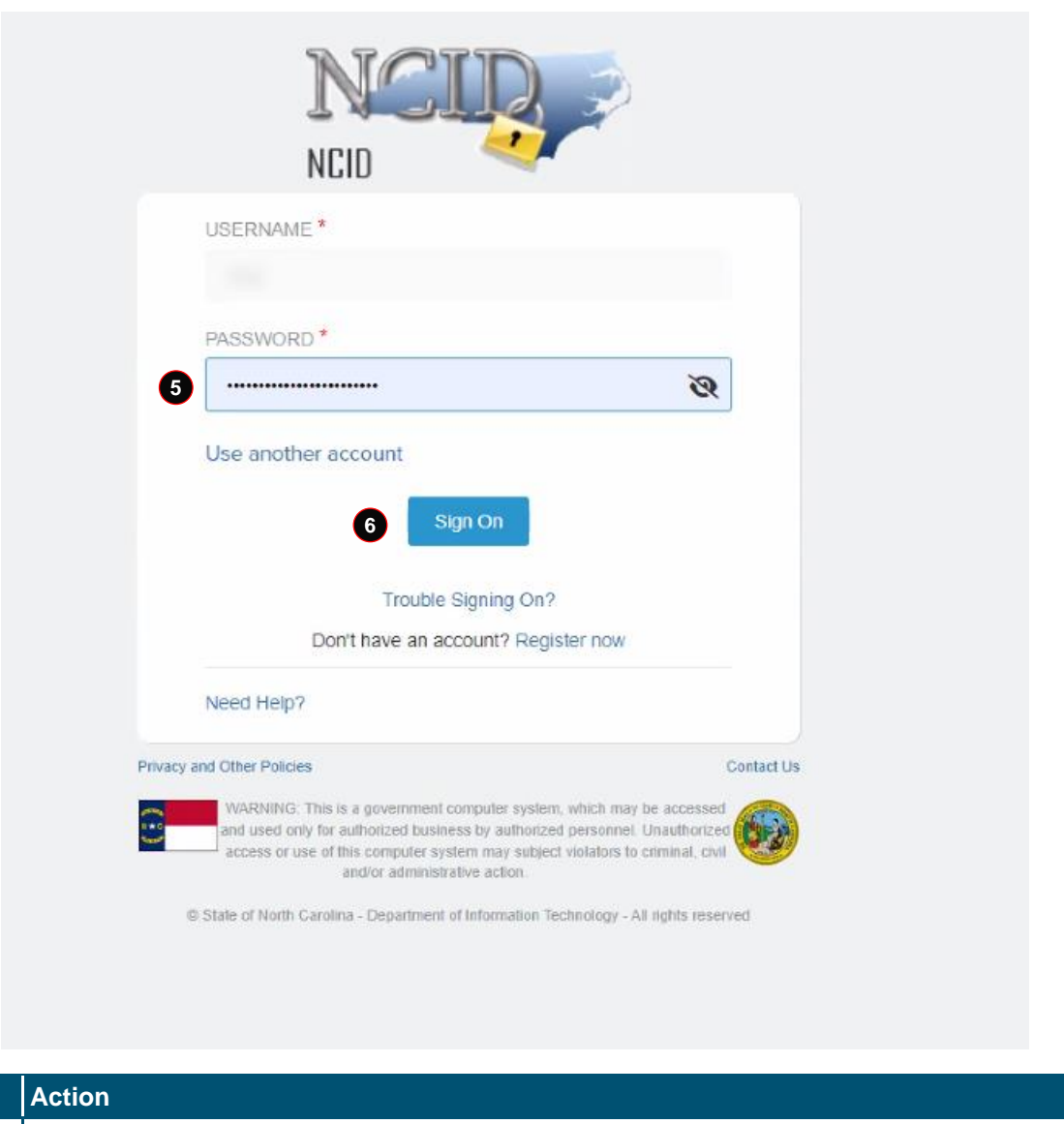

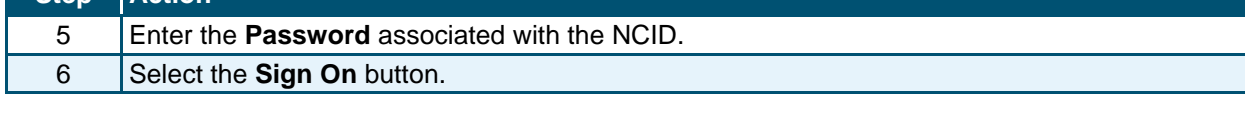

If a user is required to use Multi-Factor Authentication (MFA), the State NCID system will prompt with preselected MFA preference. Upon successful verification of MFA, the user is navigated back to the desired secure portal page.

**Supplemental Points**: Passwords are case-sensitive. After three unsuccessful attempts, the user will be locked out; however, NCTracks will provide a contact number that the user can call for access assistance. Multi-Factor Authentication is required. Once the user has entered the User ID and password, the second level authentication is sent via the user's preferred method. For more information on the MFA registration process, please refer to the **NCID Citizen Identity Project** at the following site: [https://it.nc.gov/support/ncid/ncid-citizen-identity-project#Tab-](https://it.nc.gov/support/ncid/ncid-citizen-identity-project#Tab-Training-4404)[Training-4404](https://it.nc.gov/support/ncid/ncid-citizen-identity-project#Tab-Training-4404)

**Step** 

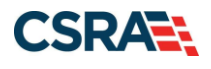

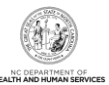

#### **GETTING STARTED**

You will navigate to the Provider Applications via the NCTracks Provider Portal.

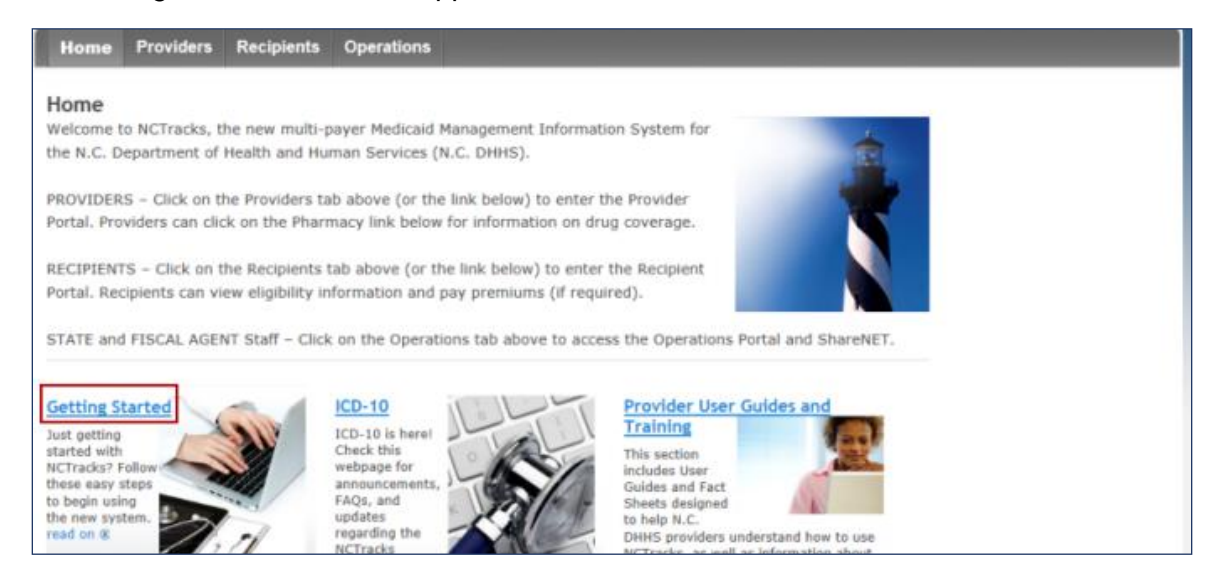

#### **Obtain NCID**

All users are required to have their own NCID. The Office Administrator (OA) will need to navigate to the [NCID website](https://ncid.nc.gov/) to obtain their NCID. The OA can access this website by selecting the **Getting Started** option from the Provider Portal. Once the OA has obtained their NCID, proceed to the Provider Permission Matrix.

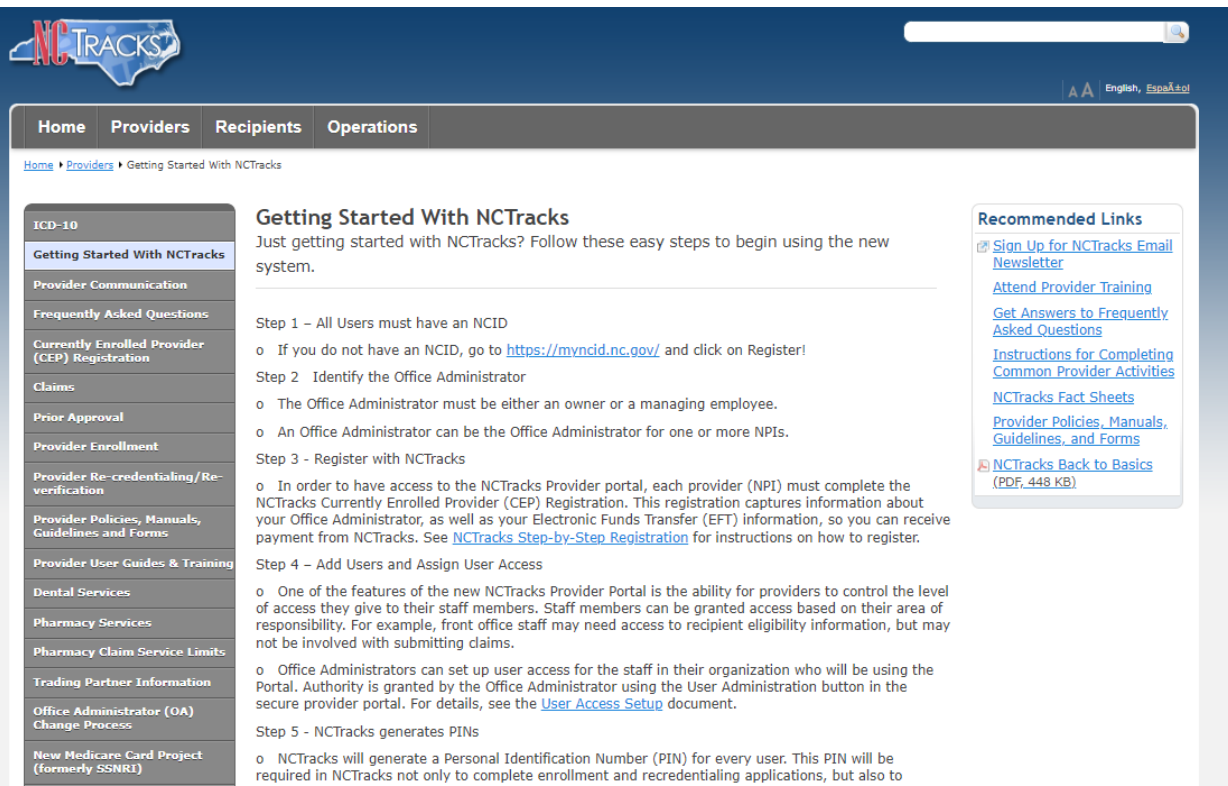

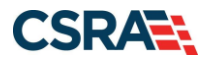

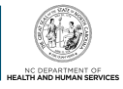

#### **Review Provider Permission Matrix**

Prior to beginning the enrollment process, please review the Provider Permission Matrix (PPM) to confirm taxonomies eligible to participate in NC Medicaid. Providers wishing to enroll must be in good standing either with Medicare, or their home state Medicaid agency, or licensed and in good standing in their home state.

The PPM is located within the **Provider Enrollment** section.

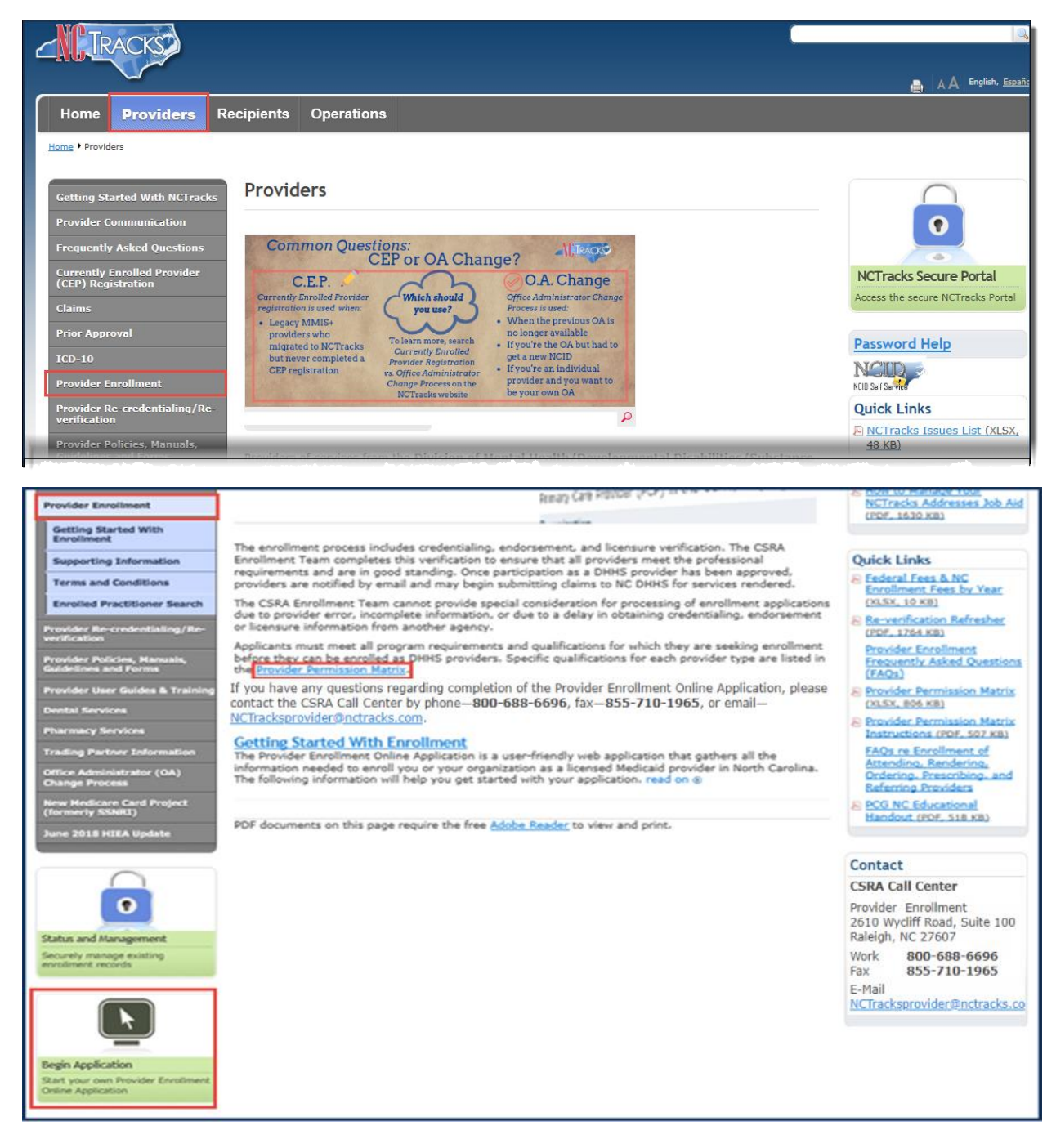

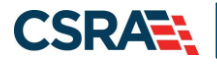

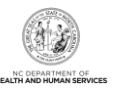

#### **Begin Application**

Select the **Begin Application** icon at the bottom left of the screen to start the enrollment process.

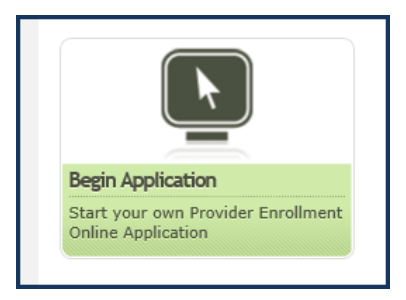

#### **COMPLETING AND SUBMITTING DISASTER RELIEF PROVIDER ENROLLMENT APPLICATION**

Log in to the Provider Portal.

#### **Provider Enrollment Login**

#### **Important Announ** NCTracks Multi-Factor Authentication (MFA) Updates Coming Soon for Individual & Business Users

In accordance with the North Carolina Identity Management (NCID) Citizen Identity Project, NCTracks is changing the User Login process and implementing Multi-Factor Authentication (MFA) updates. Please complete the following steps to update your NCID profile by Sept. 6, 2024, in advance of the MFA updates:

These instructions are for Individual and Business users only, not Local and State Government users.

- 1. Login to the MyNCID portal at https://myncid.nc.gov/with your NCID Username and Password.
- 2. You will see the Profile Information page upon successful login.
- $3.1$ Click on the MFA tab on your profile page.
- 4. Click on the ADD ENROLLMENT button on the bottom right.
- 5. A pop-up window will appear prompting you to choose an MFA method. Please note that office phone extensions are not supported.
- 6. Follow the onscreen prompts to add your chosen MFA method

For detailed instructions, including images of each step, refer to the NCID User Guide for MFA.

Important Note: Providers who do not currently use MFA will not be impacted at this time. MFA updates will be implemented through a phased approach. Until that time, your current login method will continue to work. However, you are being asked to update your profile to ensure a seamless transition to the new MFA method. You will receive further communication when your MFA is to be updated.

If you are an Individual or Business User who currently uses MFA, these updates will impact you on Sept. 15, 2024. Once these updates are implemented you are no longer required to access and maintain MFA using https://mfap through https://myncid.nc.gov/ after implementation.

If you encounter issues during login or authentication, please contact the Department of Information Technology (DIT) helpdesk at 919-754-6000 or 800-722-3946. For more information and training videos, visit the NCID Citizen Identity Project | NCDIT training page.

#### The NCTracks Web Portal contains information that is private and confidential.

Only users of legal age or with parental consent authorized by the North Carolina Medicaid Management Information Systems (NC MMIS) may utilize or access NCTracks Web Portal for approved purposes. Any unauthorized use, inappropriate use, or disclosure of this system or any<br>information contained therein is prohibited and may result in revocation of access a this private and confidential information is not intended for you. If you are not authorized to access this content, please click 'Cancel'.

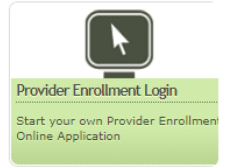

NC MMIS retains the right to monitor, record, distribute, or review any user's electronic activity, files, data, or messages. Any evidence of illegal or actionable activity may be disclosed to law enforcement officials.

By continuing, you agree that you are authorized to access confidential eligibility, enrollment and other health insurance coverage information. Please read more in our Legal and Privacy Policy pages.

All users are required to have an NCID to log in to their secure area. An NCID does not grant access to all secure areas. Access to a specified secure area is allowed per the

The **Online Provider Enrollment Application** is the first page of the application. This page identifies, based on the ZIP code entered, if the provider is an In-State, Border, or Out-of-State (OOS) provider. Providers can specify enrollment as an Individual, Organization, Atypical Organization, Billing Agent, or Disaster Relief provider.

Enter your ZIP code in the **Provider Location** section.

In the **Provider Enrollment Application Type** section, select the appropriate **Disaster Relief Provider Enrollment** option (under either **Individual Providers** or **Organization Providers**).

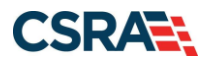

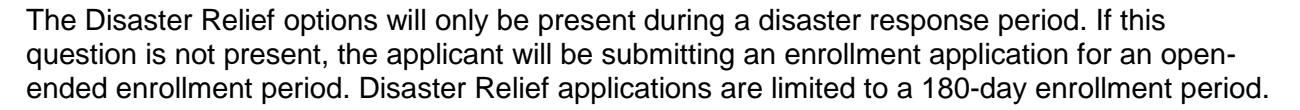

#### Select the **Next** button.

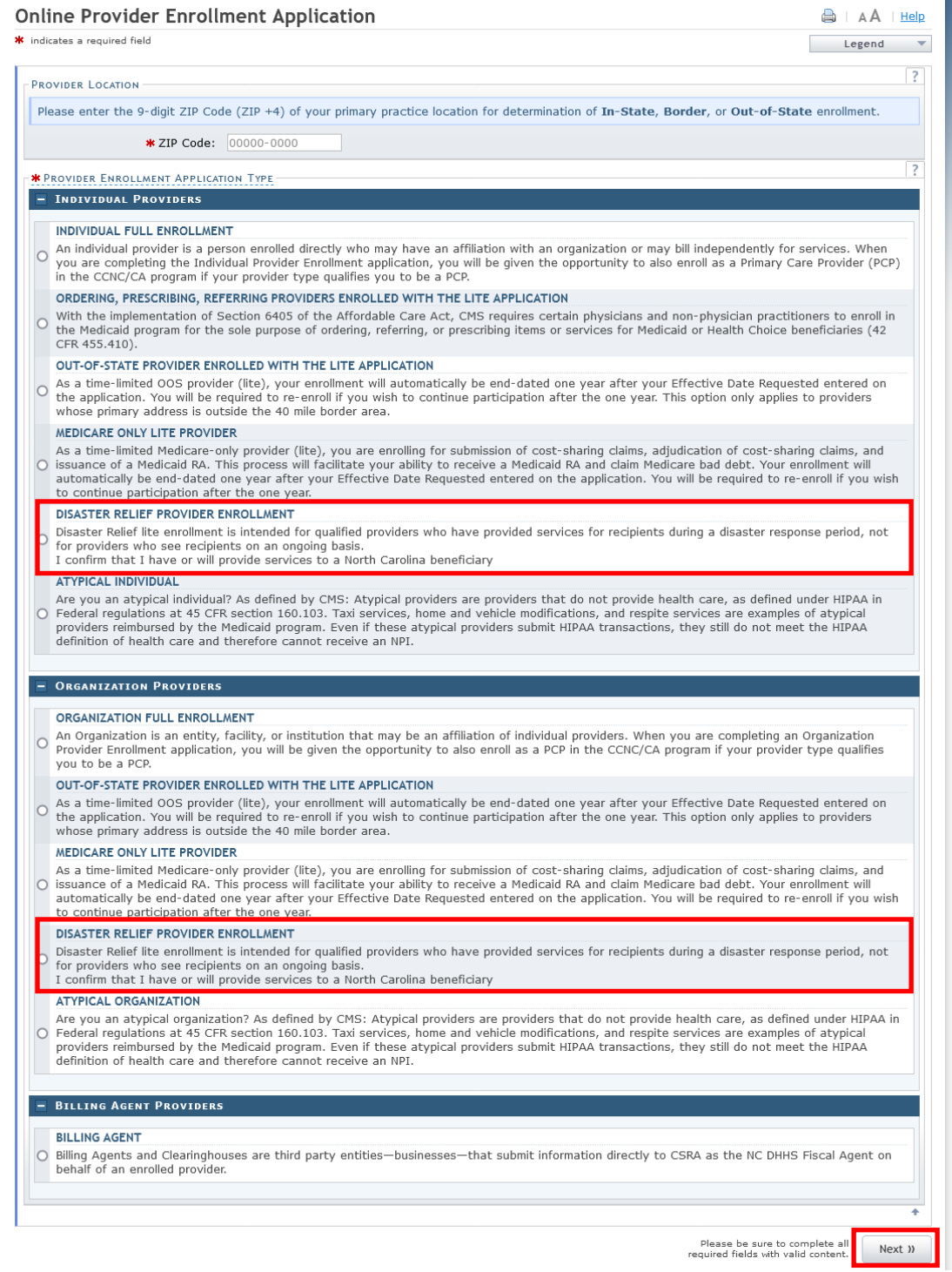

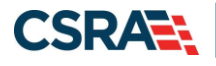

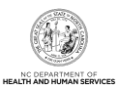

#### **Individual Basic Information Page**

The **Individual Basic Information** page captures basic applicant information for Individual providers.

Complete all fields marked with a red asterisk (\*). The Effective Date defaults to the Statedefined begin date of the disaster period. This field is not editable. The enrollment period will be 180 days from the Effective Date.

The Attestation checkbox must be selected in order to navigate to the next page. Complete the attestation and select the **Next** button.

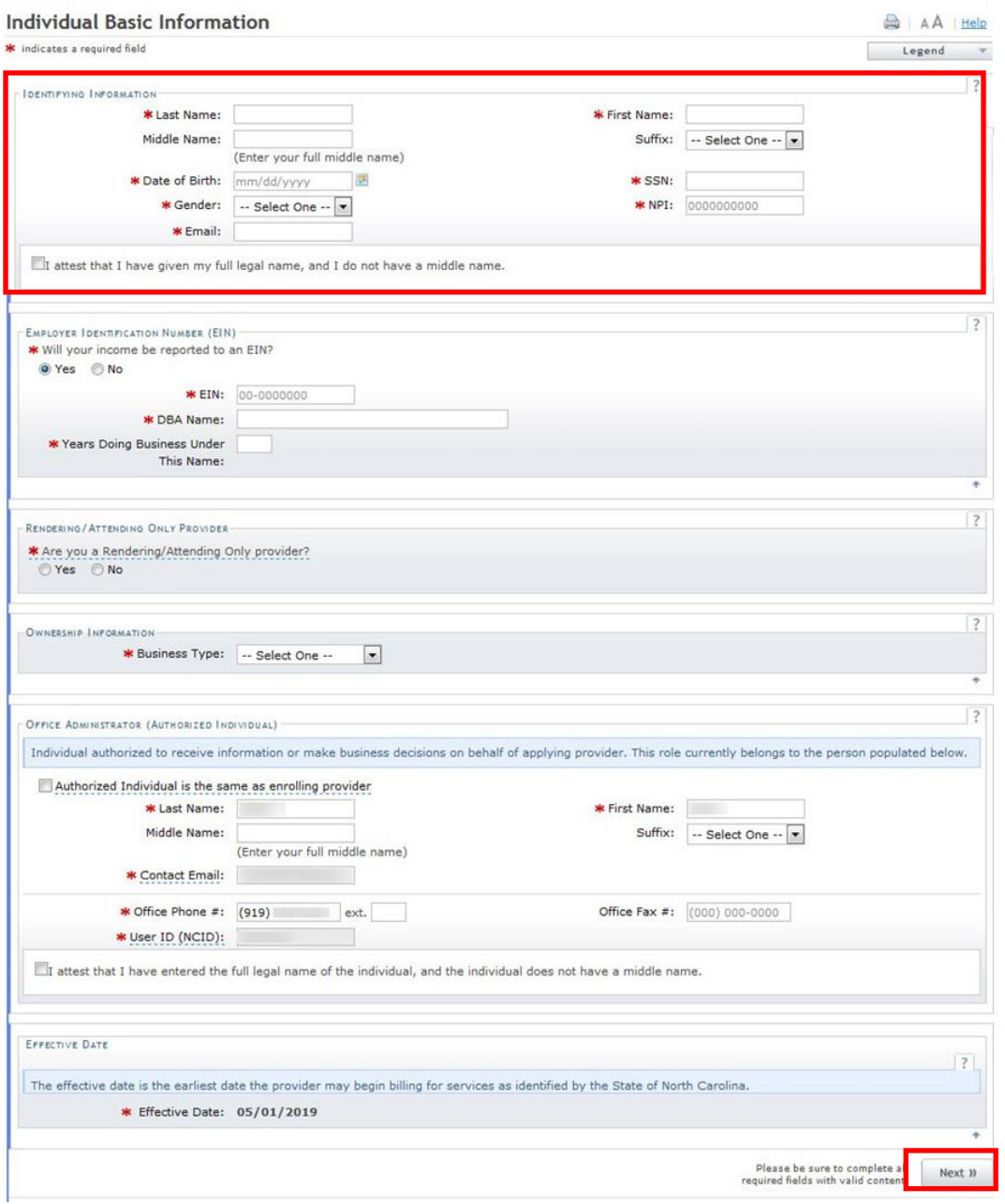

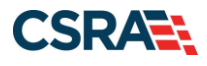

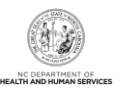

#### **Organization Basic Information Page**

The **Organization Basic Information** page captures basic applicant information for Organization providers.

**Note**: When completing the **Ownership Information** section of this page, selecting Corporation, Limited Liability Corporation, Non-Profit, or Partnership as the **Business Type** will require that the applicant indicate if the Office Administrator (Authorized Individual) is an Owner or a Managing Relationship.

Complete all fields marked with a red asterisk (\*). The Effective Date will default to the Statedefined begin date of the disaster period. This field is not editable. The enrollment period will be 180 days from the Effective Date.

The Attestation checkbox must be selected in order to navigate to the next page. Complete the attestation and select **Next**.

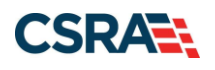

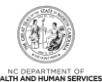

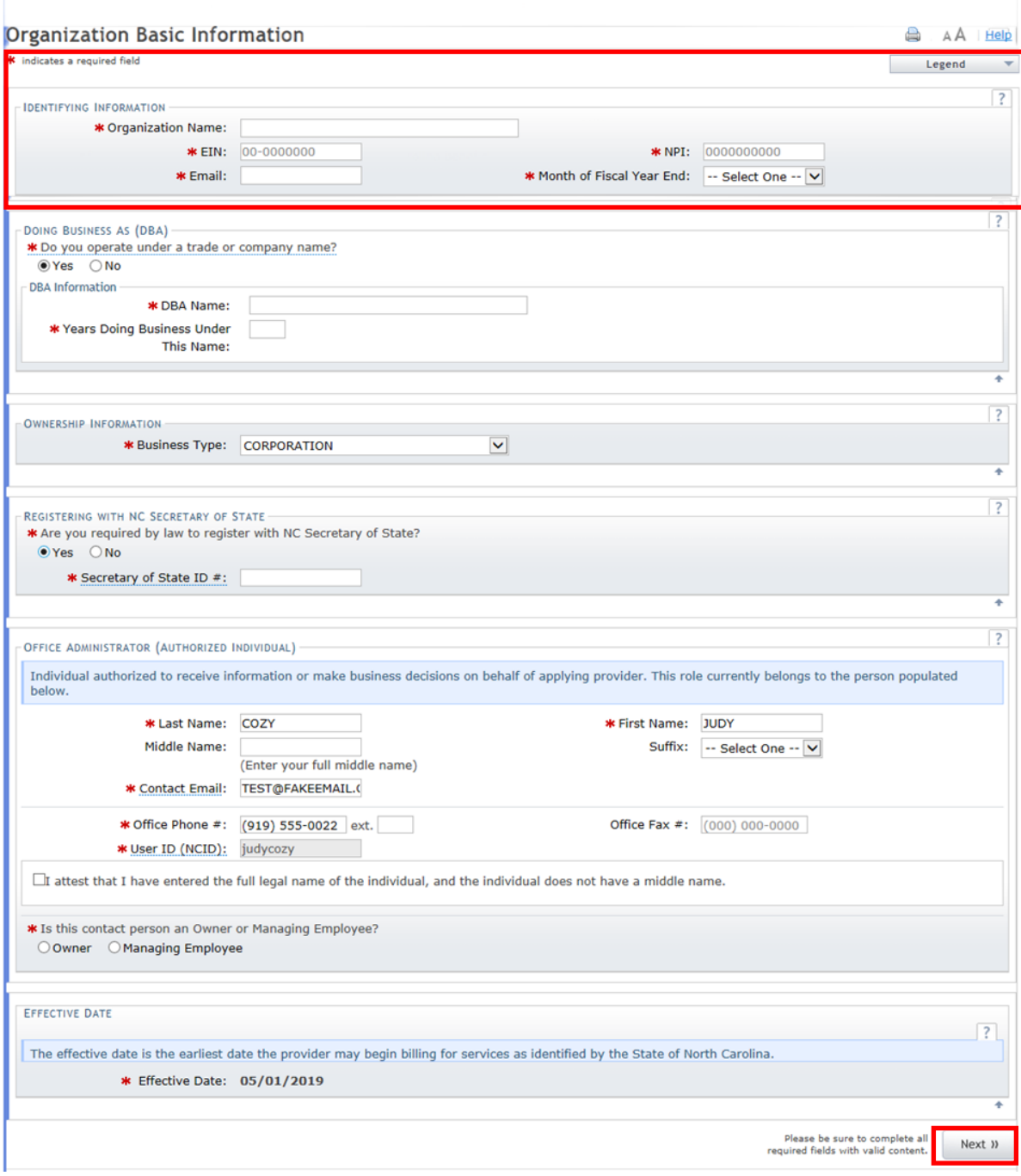

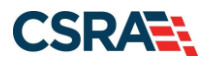

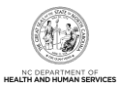

#### **Terms and Conditions Page**

The **Terms and Conditions** page captures the terms and conditions to which you must agree in order to enroll in NCTracks. It also requires that you attest your agreement to the terms and conditions.

Complete the attestation and select **Next**.

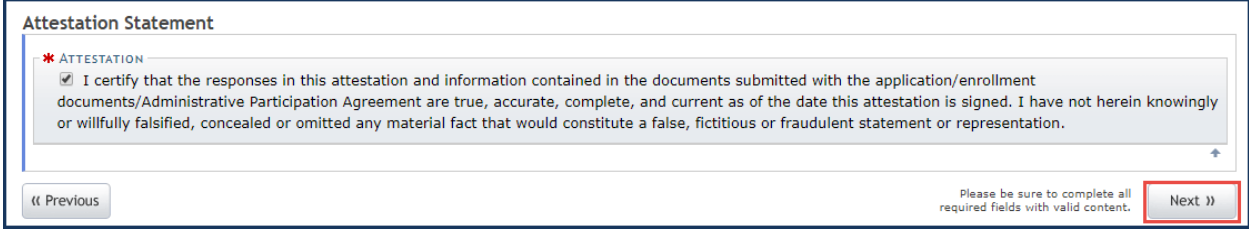

#### **Basic Information Completed Page**

The **Basic Information Completed** page notifies you that the **Basic Information** page has been completed and provides instructions for resuming an In Process application, if you choose.

Select **Next**.

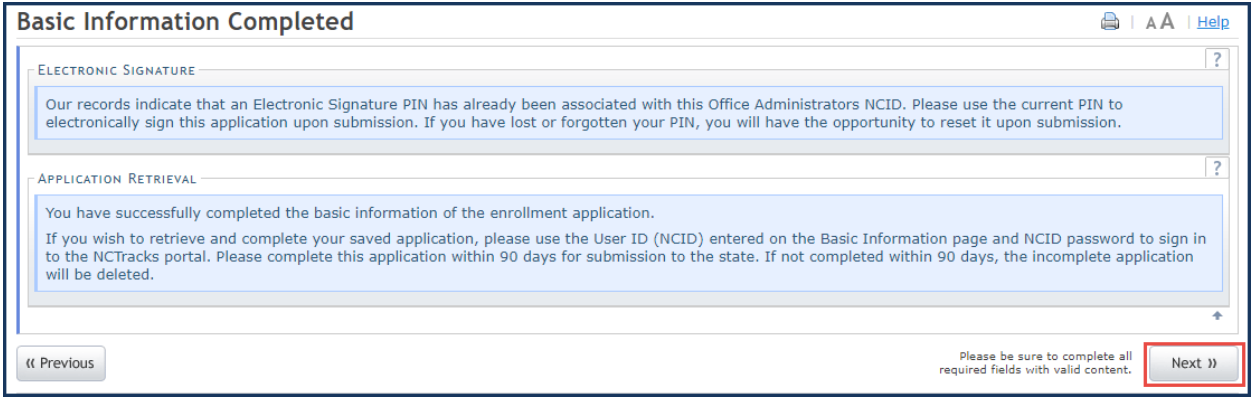

#### **Health / Benefit Plan Selection Page**

The **Health / Benefit Plan Selection** page captures applicable health and benefit plans with begin and end dates. Medicaid will be the default selection. This is the only health plan available for Disaster Relief Lite enrollment.

Select the **Next** button.

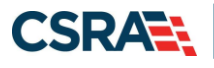

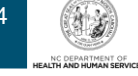

A Help

#### Health / Benefit Plan Selection

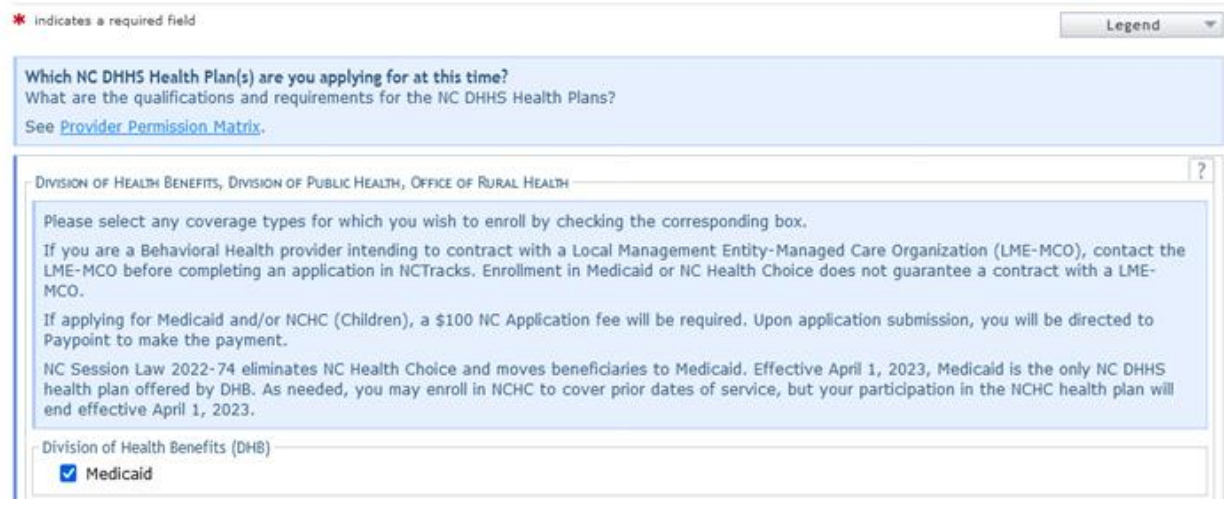

#### **Ownership Information Page**

The **Ownership Information** page never displays for Individual providers; this page displays only for Organizations when the user has indicated on the **Organization Basic Information** page that the OA is an Owner. You will be required to complete the page with the OA's information.

Once the OA's information has been added, select **Save** to save the updates, then select the **Next** button.

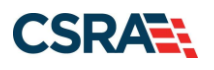

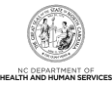

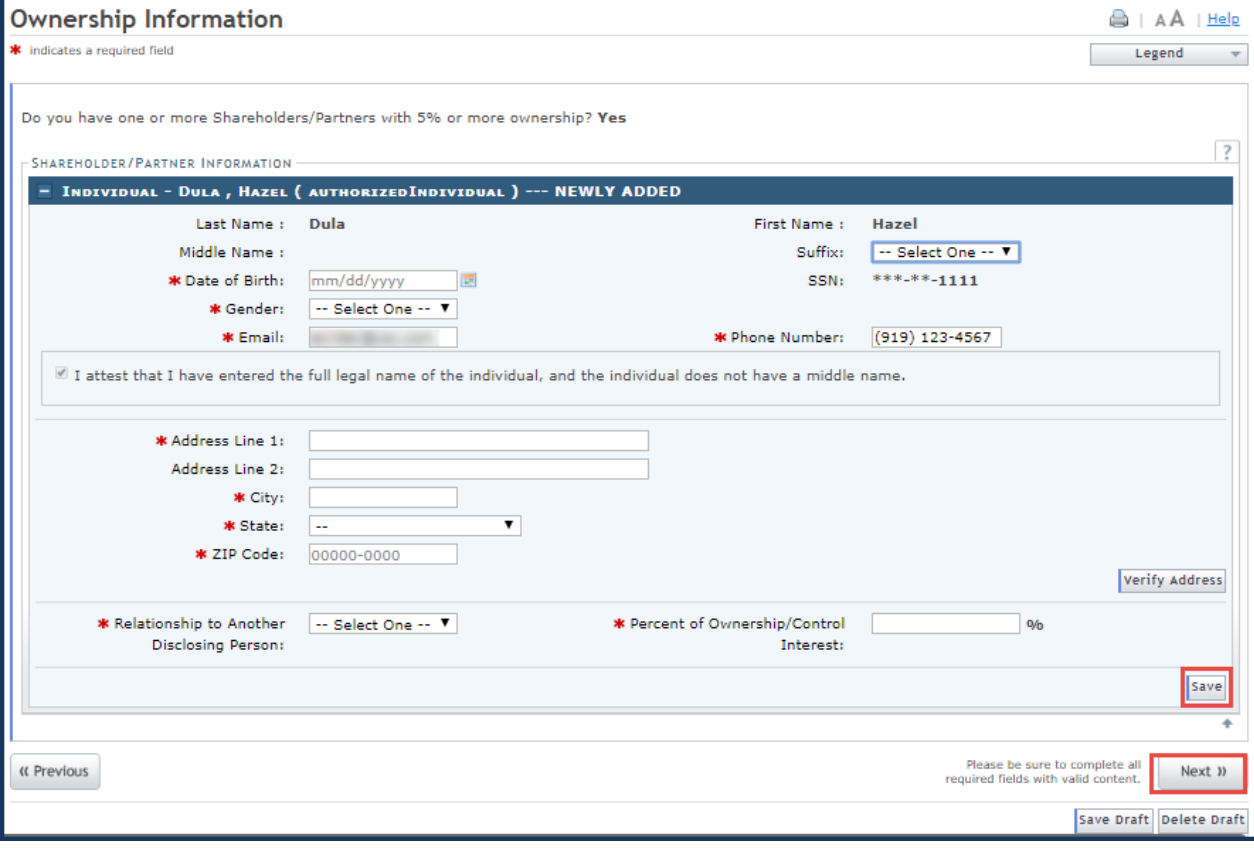

#### **Addresses Page**

The **Addresses** page captures the primary physical location, 1099 Reporting/Pay-To, Correspondence, and other service location addresses. Servicing counties are captured for the primary physical location address and for each other servicing address entered.

After each address has been entered, select **Verify Address** to confirm that the address entered is a deliverable address as defined by the United States Postal Service (USPS).

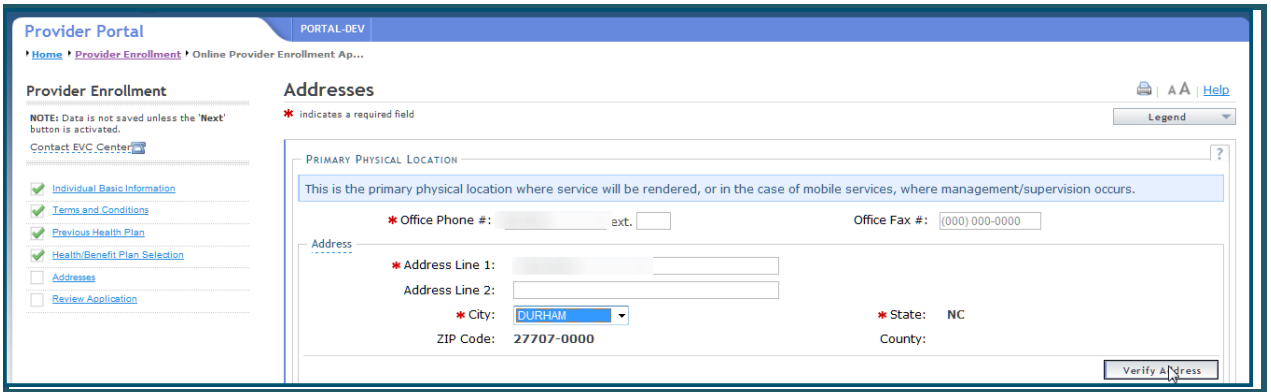

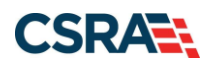

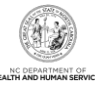

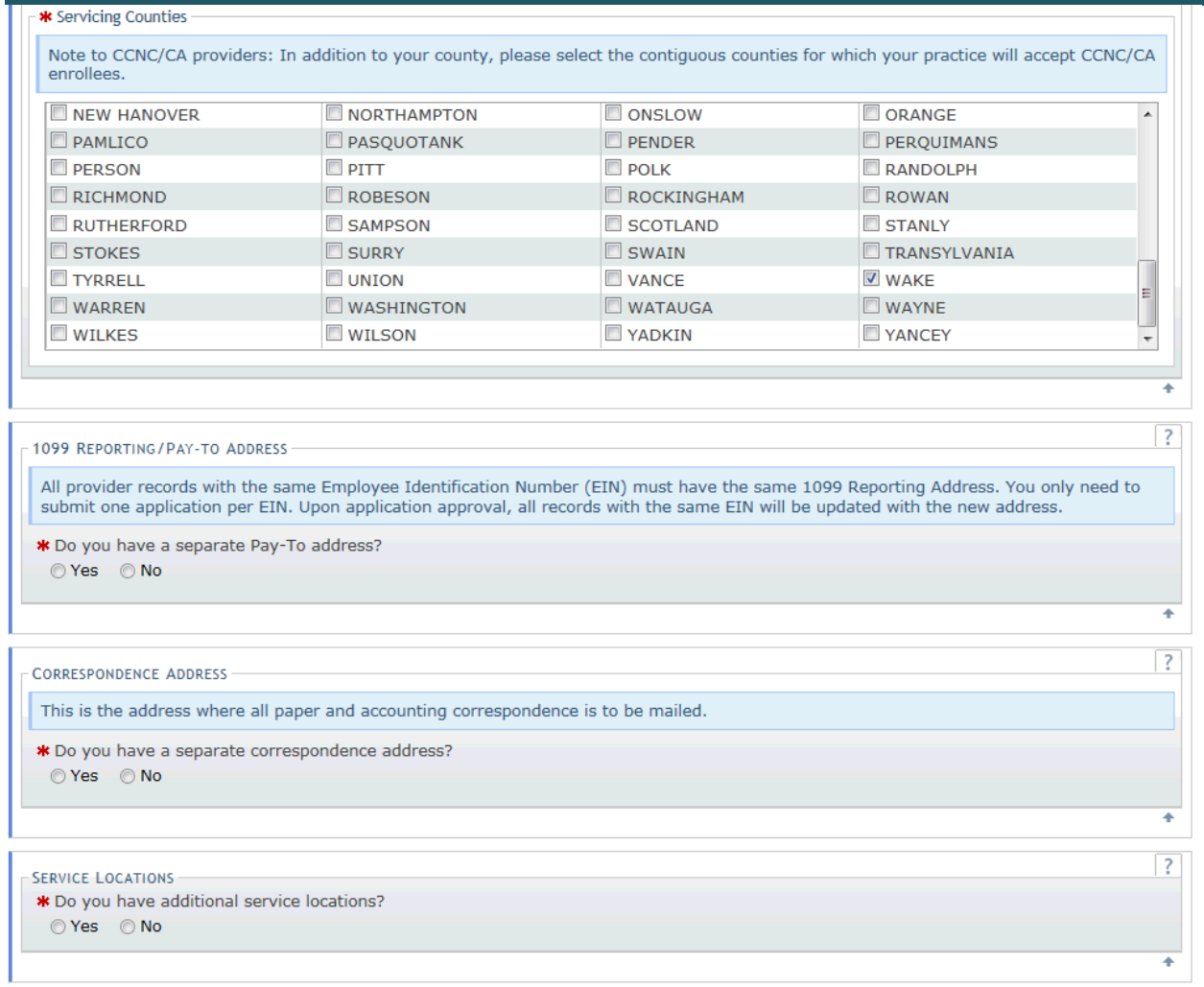

Additional service locations can be added to the application by completing the **Service Location** section. After the addition of each service location, select **Add**. Once all service locations have been added to the application, select **Next**.

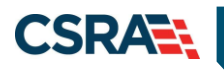

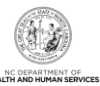

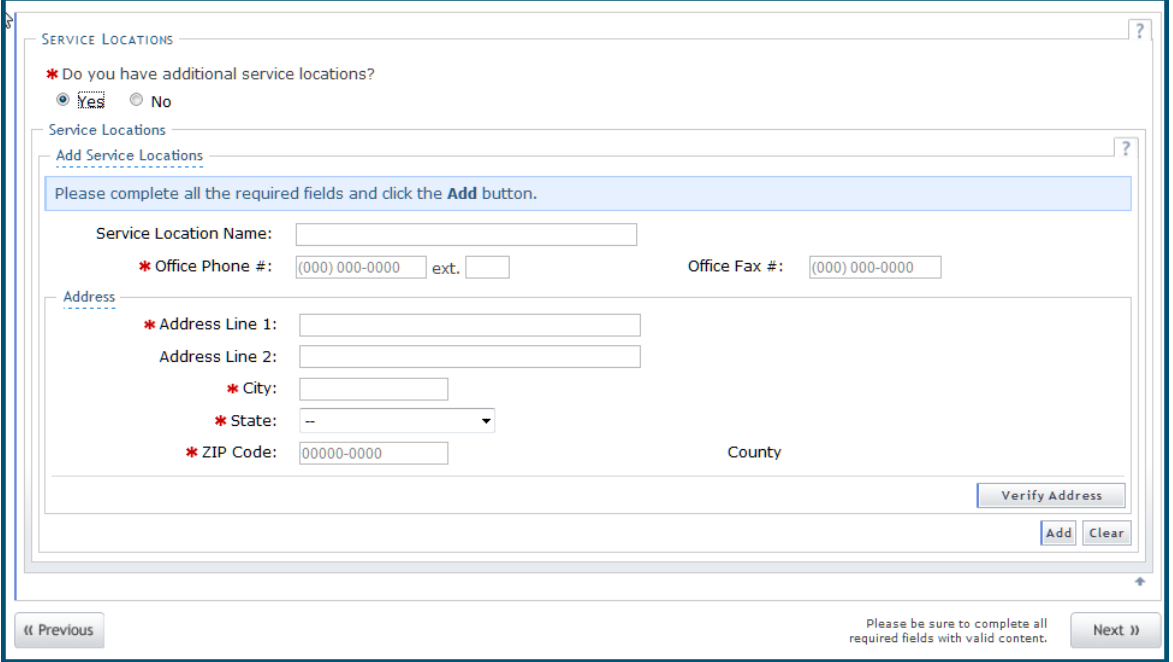

#### **Taxonomy Classification Page**

The **Taxonomy Classification** page allows you to add taxonomy code sets (Provider Type, Classification, and Area of Specialization). Select the taxonomy code(s) under which you will be conducting business with NCTracks for each service location.

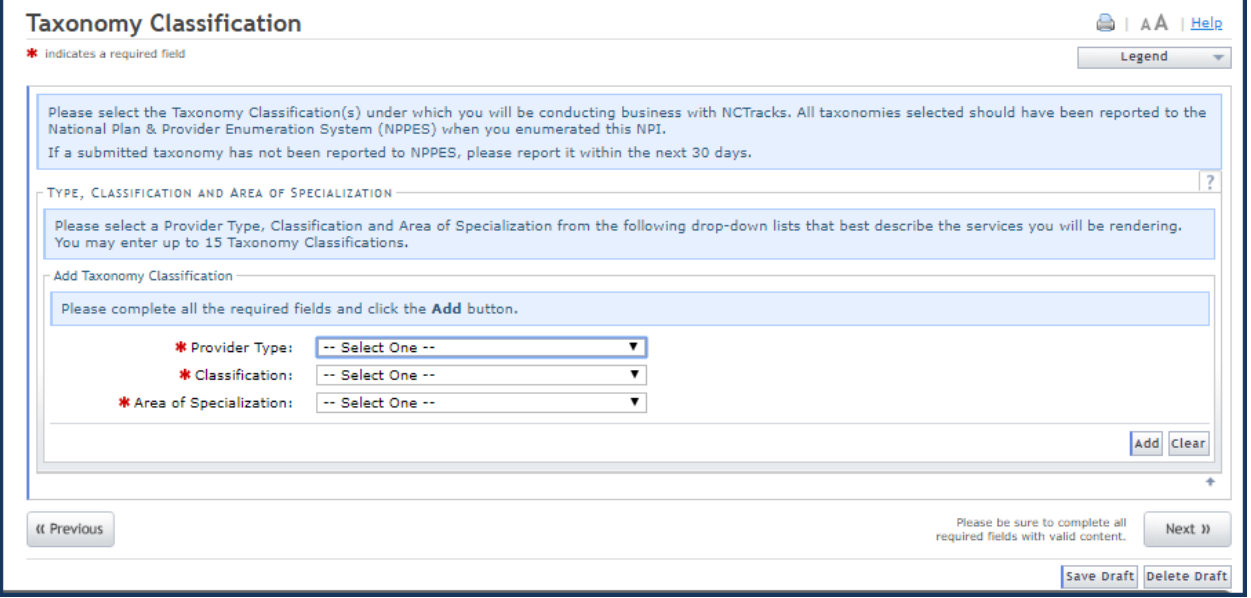

Organizations are required to answer the question "Is your Organization a School Based Health Center (SBHC)?" before adding the Provider Type, Classification, and Area of Specialization.

You may add more than one taxonomy classification. Before adding a new code, the current code must be added first. Select **Add** to add additional taxonomy classifications or proceed to the next page.

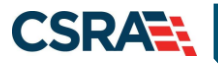

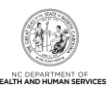

#### Select **Next**.

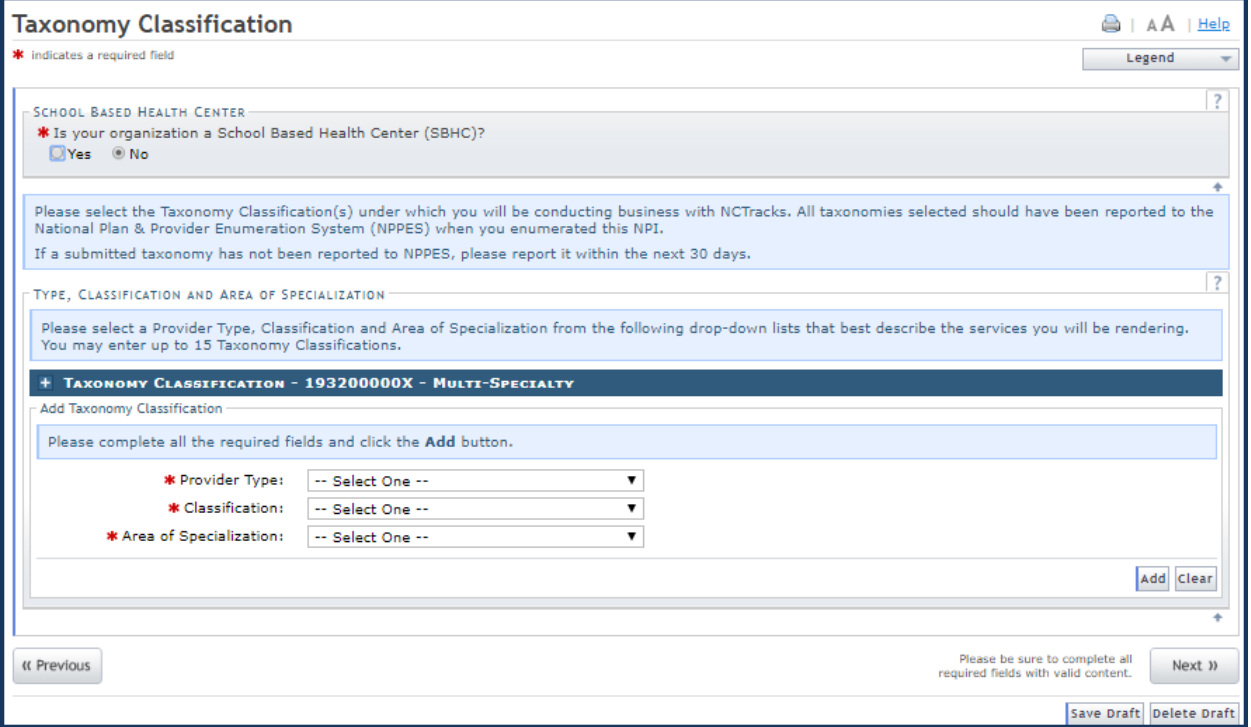

#### **Accreditation Page**

The **Accreditation** page allows you to add relevant accreditations, certifications, and licenses.

Based on the location and taxonomies that you selected in the application, the applicable required accreditation, certification, and/or license fields will be populated. You must complete the required fields. If multiple locations have been added, the credentials can be added to all locations by selecting the **Copy this accreditation, certification or license to all service locations** checkbox.

Additional accreditations, certifications, and/or licenses can be added as desired; however, you should only add the information that the system requires.

After all information has been added to the application, select **Next**.

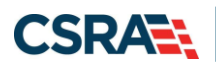

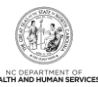

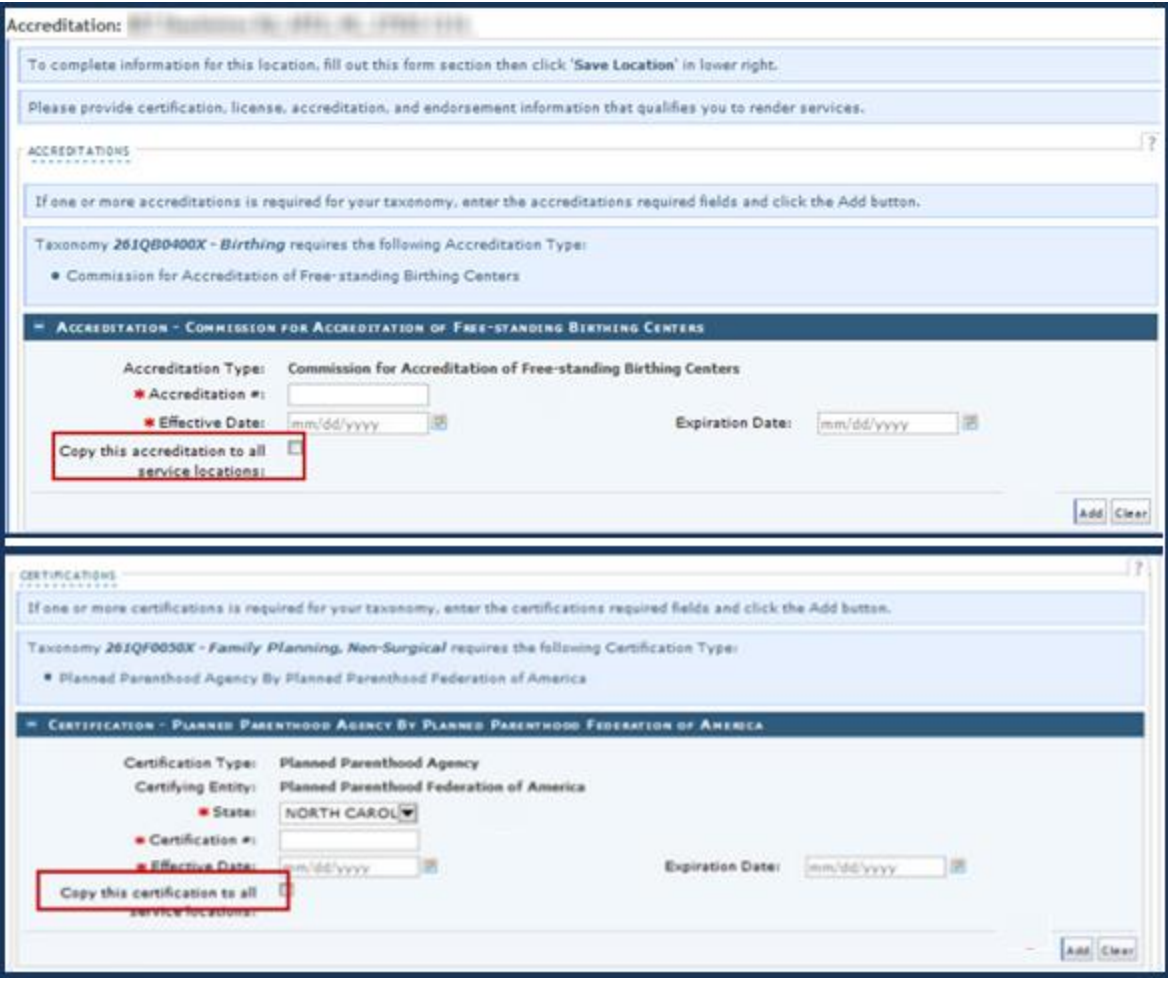

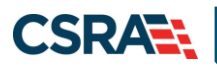

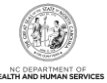

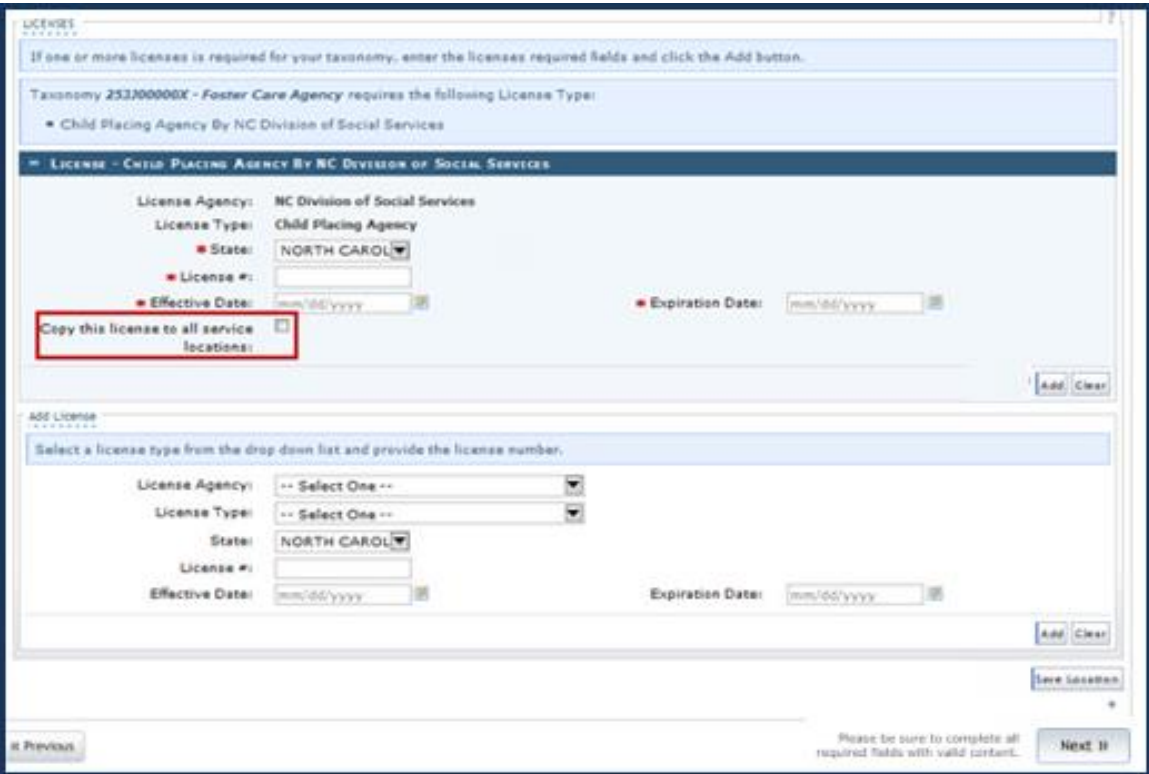

#### **Agents and Managing Employees Page**

For Individual providers, the **Agents and Managing Employees** page captures information for the individual provider and/or the OA if the OA is not the actual enrolling provider. For Organizations, only the OA's information is required.

A managing relationship is between the provider and an employee (i.e., general manager, business manager, administrator, director, or other person who exercises operational or managerial control of a provider, or who directly or indirectly conducts the day-to-day operations of a provider).

Complete all required marked with an asterisk (\*). After the completion of all fields, select **Update**.

Select **Next**.

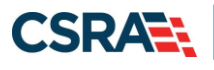

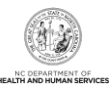

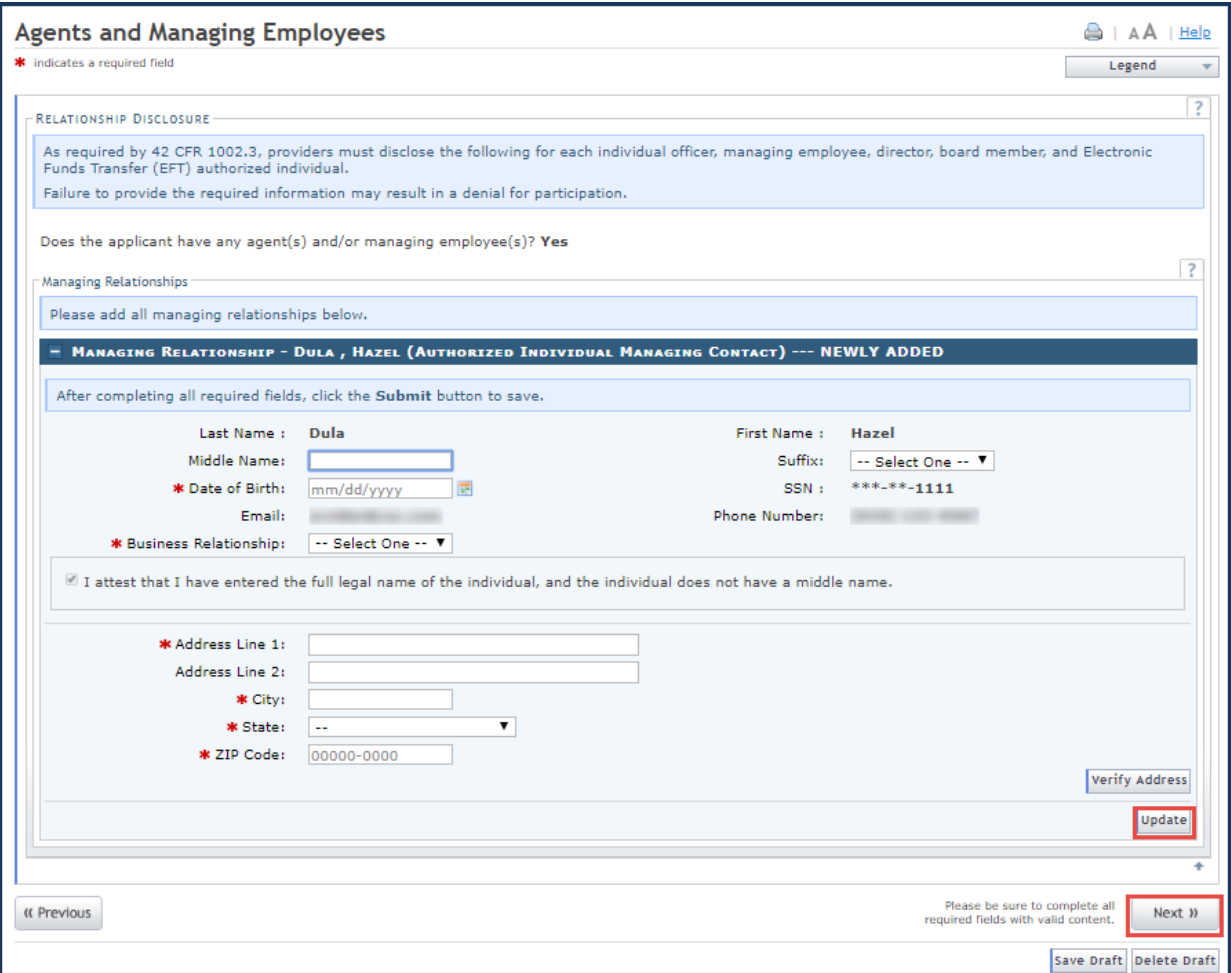

#### **Method of Claim and Electronic Transactions Page**

The **Method of Claim and Electronic Transactions** page is required for Organizations and Individual providers who answered **No** to the question "Are you a Rendering/Attending only provider?" on the **Basic Information** page.

This page captures how you will be submitting and/or receiving electronic transactions (when applicable).

Make a selection and select **Next**.

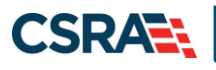

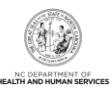

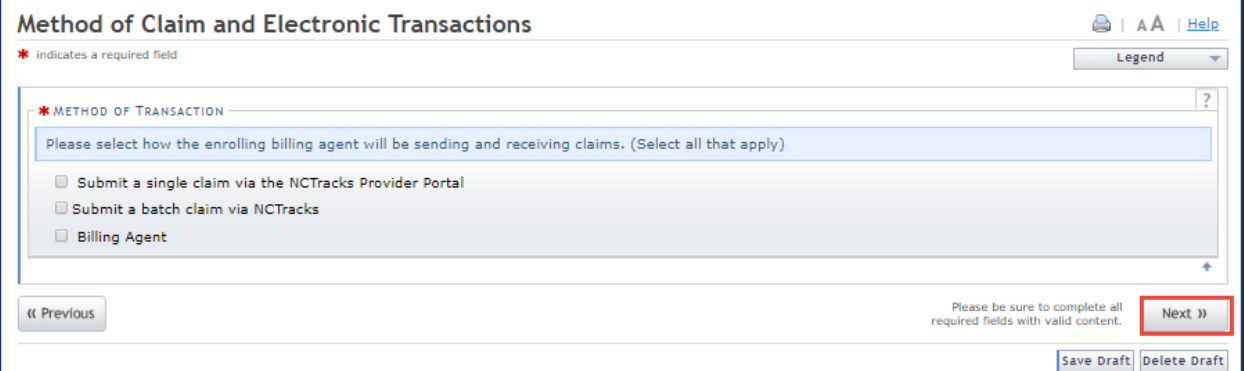

#### **Associate Billing Agent Page**

The **Associate Billing Agent** page captures associated Billing Agent(s) information. If you use a Billing Agent, you must report the Billing Agent.

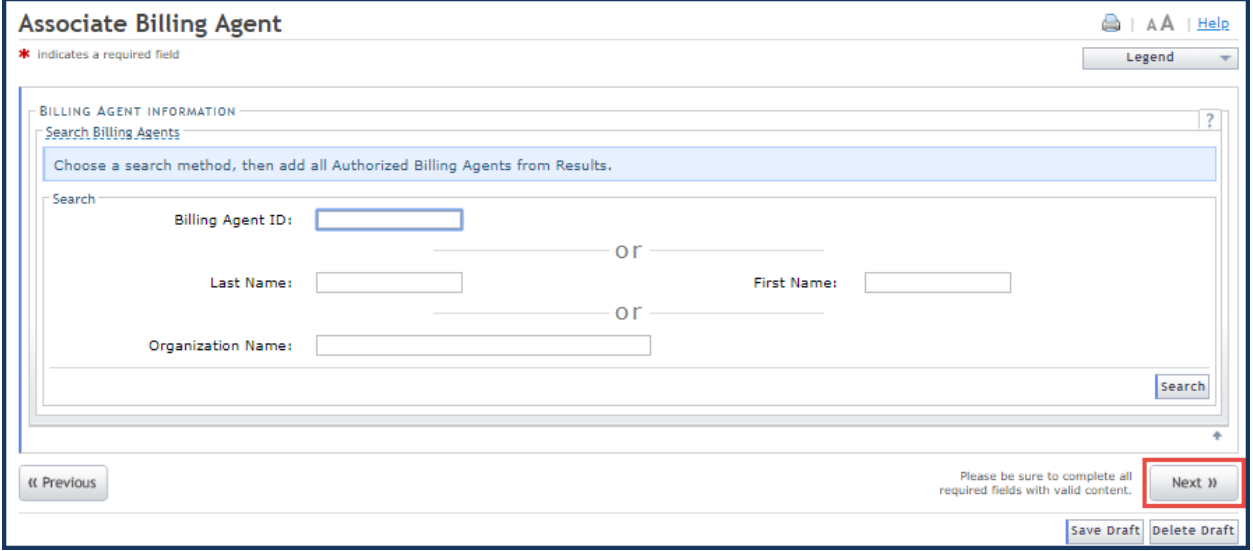

#### **Affiliated Provider Information (Individual Provider Only) Page**

During the initial enrollment process, an Individual provider is able to add an affiliation to an Organization whose overall status is active, terminated, or suspended, as well as affiliate to an Organization's location that is active or end-dated. The effective begin date of any affiliation will be set to the most recent Enrollment Effective Date. If the Organization's Enrollment Effective Date is the most recent, that will be the affiliation's Begin Date. If the Individual provider's Enrollment Effective Date is the most recent, that will be the date of the affiliation.

Individual providers must be affiliated with an Organization, if billing on their behalf.

The **Affiliated Provider Information** page captures information on the Organization(s) to which an individual applicant wants to affiliate. Individual providers who answered **Yes** to the question "Are you a Rendering/Attending only provider?" on the **Basic Information** page will be required to complete this page during the initial enrollment process.

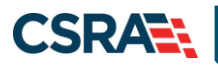

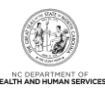

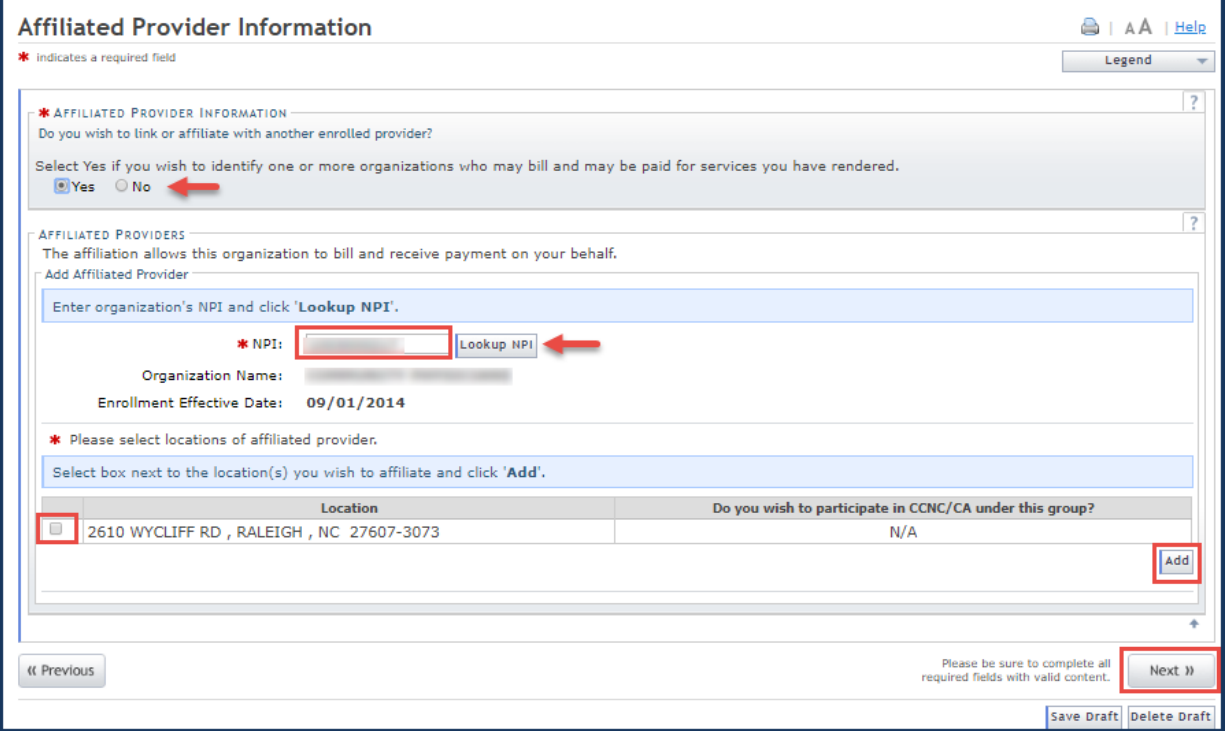

#### **EFT Account Information Page**

The **EFT Account Information** page captures Electronic Funds Transfer (EFT) and Remittance information. All payments are by EFT in NCTracks.

This page is required for Organizations and Individual providers that answered **No** to the question "Are you a Rendering/Attending only provider?" on the **Basic Information** page.

For Individual providers, enter the EFT information of the individual provider, not the organization to which the provider is affiliated.

Select **Verify Address**, then select **Next**.

**Note**: The EFT information is confirmed after the enrollment has been approved. The NCTracks Finance department will send the banking institution listed a \$0 pre-note to confirm the accuracy of information provided. This process can take 6 – 10 business days. Claims submitted will not pay until an active EFT account is listed on the enrollment record.

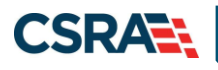

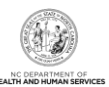

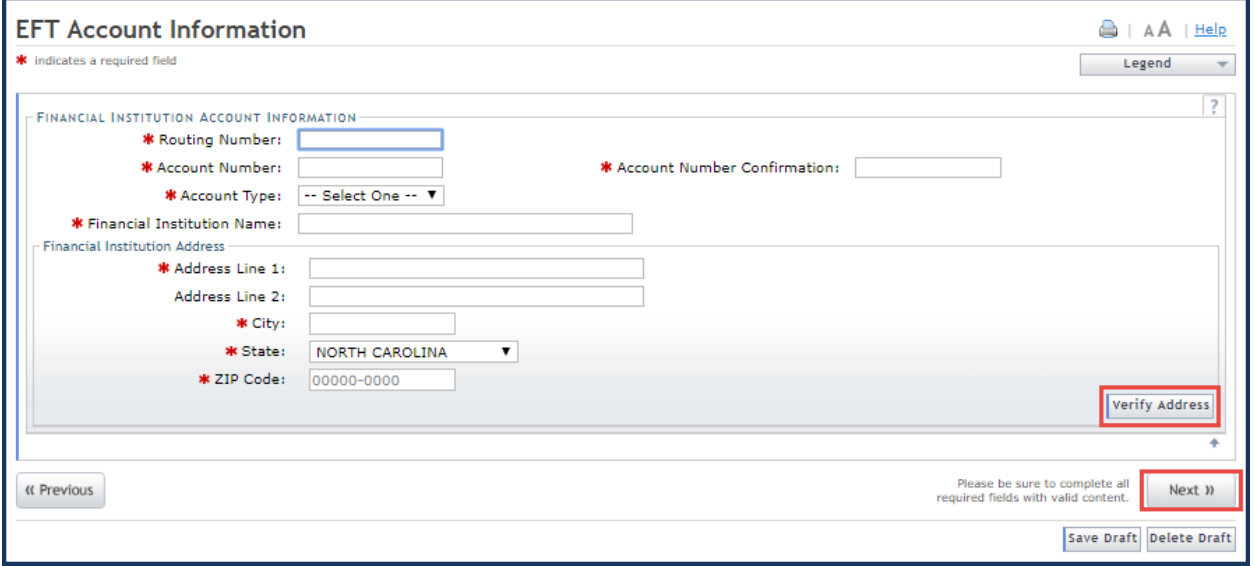

#### **Trading Partner Agreement Page**

The **Trading Partner Agreement** page displays when the **Submit a batch claim via NCTracks** option is selected on the **Method of Claims and Electronic Transactions** page. The selection requires that you test the software you will be using to transmit the HIPAA compliant X12 electronic claims batches (837P, 837I, and 837D).

Complete the attestation at the bottom of the page and select **Next**.

The NCTracks Electronic Data Interchange (EDI) will contact you with more information on how to complete the testing of your software.

![](_page_24_Picture_0.jpeg)

![](_page_24_Picture_3.jpeg)

![](_page_24_Picture_56.jpeg)

#### **Review Application Page**

By selecting the **Review Application** button, you will be presented with a window that will allow you to open a PDF file of your application, which you can print and review for accuracy before submitting.

![](_page_24_Picture_57.jpeg)

![](_page_25_Picture_0.jpeg)

#### **Sign and Submit Electronic Application Page**

The **Sign and Submit Electronic Application** page allows you to electronically sign the application. It lists additional required documents with an option to electronically upload and attach the documents to the application. Select *one* of the following:

- Select **Submit Later** to save the application. The application will be saved for 60 days from the creation date. If the application is not submitted, NCTracks will delete the application from the system.
- Select **Submit Now** to submit the application now.

![](_page_25_Picture_91.jpeg)

![](_page_26_Picture_0.jpeg)

![](_page_26_Picture_3.jpeg)

### **Final Steps Page**

The **Final Steps** page informs you that the application submission is complete. This page contains the final steps that you must take to complete the application process (supplemental documents required). You can also download a PDF copy of the submitted application.

![](_page_26_Picture_98.jpeg)

### **APPROVAL NOTIFICATION**

Once the Disaster Relief Lite application has been approved, a Provider Approval Welcome Letter will be e-mailed to the OA. The letter will list the health plan, taxonomies, and end date of the enrollment.

An authorization code will be provided in the event that the enrollment record requires a change of the OA. For more information on completing an OA change process, please see the instructions at [Office Administrator \(OA\) Change Process.](https://www.nctracks.nc.gov/content/public/providers/Office-Admin.html)

![](_page_27_Picture_0.jpeg)

![](_page_27_Picture_3.jpeg)

#### Date PROVIDER NAME CORRESPONDENCE ADDRESS LINE I ADDRESS LINE 2 CITY, STATE POSTAL CODE Provider name: NPI: Effective date: Dear Provider: Welcome to the North Carolina Department of Health and Human Services (DHHS) Program. Your Disaster Relief application has been approved. APPROVED You have been approved for participation in the following DHHS health and benefit plans(s): XXXXXX XXXXXX You have been approved to provide services using the listed taxonomies at the following location (s): XXXXXX XXXXXX **XXXXXXX** On your application, you indicated that you selected to enroll as a time-limited provider. Your participation will automatically end on MM/DD/YYYY. You will be required to re-enroll to continue participation. Disaster Relief lite enrollment is intended for qualified providers who have provided services for recipients during a disaster response period, not for providers who see recipients on an ongoing basis. **AUTHORIZATION CODE** If you need to change the Office Administrator for this provider in the future, you will need the Authorization Code below to complete the Change Office Administrator application. Authorization Code: XXXXXXXXXX **MORE INFORMATION** · Please visit the NCTracks website (https://www.nctracks.nc.gov) for more information. The NCTracks Operations Center is available at 1-800-688-6696 or NCTracksprovider@nctracks.com to assist you. Sincerely, NCTracks Operations Center

#### **MANAGE CHANGE REQUEST**

Once the provider has become enrolled, they may need to update information on the provider record such as EFT information, affiliations, or method of claims submission. These changes will require an abbreviated Manage Change Request (MCR).

Since the provider will only be enrolled for a limited time, other updates are not allowed.

From the secure Provider Portal, the user will need to navigate to the **Status and Management** page by selecting the **Status and Management** option.

![](_page_28_Picture_0.jpeg)

![](_page_28_Picture_3.jpeg)

![](_page_28_Picture_66.jpeg)

To begin an abbreviated MCR, scroll down to the **Manage Change Request** section and select the radio button next to the NPI to be updated. Select **Update**.

![](_page_28_Picture_67.jpeg)

## **Requested Manage Change Request Type**

The abbreviated applications to which the Disaster Relief provider will have access are listed.

Select the application type that applies and select **Next**.

![](_page_29_Picture_0.jpeg)

![](_page_29_Picture_3.jpeg)

![](_page_29_Picture_92.jpeg)

The following are the only options available to providers with an active Disaster Relief Indicator on the Requested Manage Change Request (MCR) Type Page:

- Update Electronic Funds Transfer (EFT) Account Information
- Add/Update Affiliations
- Add/Update Method of Claims and Electronic Transactions and/or Billing Agent Information

All of these application types are considered to be provider record maintenance updates and do not require credentialing by the NCTracks Enrollment team. Upon submission of these abbreviated application types, the applications will have an "Approved" status.

**Note**: EFT abbreviated applications will have an "Approved" status, but the EFT information must still go through the same pre-note process as with initial enrollment. Please allow 6 – 10 business days for this process to be completed.

![](_page_30_Picture_0.jpeg)

![](_page_30_Picture_3.jpeg)

# **Addendum A. Help System**

The major forms of help in the NCMMIS NCTracks system are as follows:

- Navigational breadcrumbs
- System-Level Help Indicated by the "NCTracks Help" link on each page
- Page-Level Help Indicated by the "Help" link above the Legend
- Legend
- Data/Section Group Help Indicated by a question mark (?)
- Hover-over or Tooltip Help on form elements

#### **Navigational Breadcrumb**

![](_page_30_Figure_13.jpeg)

A breadcrumb trail is a navigational tool that shows the path of screens that the user has visited from the home page. This breadcrumb consists of links so the user can return to specific screens on this path.

#### **System-Level Help**

![](_page_30_Picture_16.jpeg)

The System-Level Help link opens a new window with the complete table of contents for a given user's account privileges. The System-Level Help link, "NCTracks Help", will display at the top right of any secure portal page or web application form page that contains Page-Level and/or Data/Section Group Help.

#### **Page-Level Help**

![](_page_30_Figure_19.jpeg)

Page-Level Help opens a modal window with all of the Data/Section Group help topics for the current page. The Page-Level Help link displays across from the page title of any web application form page.

![](_page_31_Picture_0.jpeg)

![](_page_31_Picture_3.jpeg)

#### Form Legend

![](_page_31_Picture_82.jpeg)

A legend of all helpful icons is presented on pages as needed to explain the relevant meanings. This helps the user become familiar with any new icon representations in context with the form

![](_page_31_Picture_83.jpeg)

### **Data / Section Group Help**

![](_page_31_Picture_84.jpeg)

Data/Section Group Help targets the same modal window as Page-Level help, but also targets specific form information associated with the Help link that the user clicked. Data/Section Group Help displays as a question mark (?).

#### **Tooltip Help**

![](_page_31_Picture_85.jpeg)

Tooltip help is available via a popup box that appears slightly above the page element when a user hovers the cursor over the element. Text with an available tooltip has a dashed underline.